# **Modelli Computazionali per Sistemi Complessi**

Guida 1

## *Installazione di LINUX, MPI e CAMELOT per lavorare al di fuori del laboratorio magari sul proprio pc :-)*

- 1. Partizionare il disco e installare una distribuzione Linux
- 2. Installare MPI
- 3. Installare CAMELOT
- 1. Partizionare il disco e installare una distribuzione Linux

Ognuno è libero di scegliersi la distribuzione linux che più preferisce :-) per iniziare sono consigliate le distribuzioni Ubuntu in quanto sono le più semplici e quelle che hanno il più ampio supporto per i driver di terze parti. Ecco le immagini iso più diffuse

- •<http://ubunturel.mirror.garr.it/kubuntu/hardy/> basata su KDE: un ambiente desktop molto gradevole, simile a windows xp ma un po' pesante (cmq 3 volte più veloce di xp)
- ●<http://ubunturel.mirror.garr.it/hardy/>basata su GNOME: un ambiente desktop un po' scarno ma dalle buone prestazioni
- ●<http://cdimage.ubuntu.com/xubuntu/releases/hardy/release/>basata su XFCE: un ambiente desktop decisamente minimale ma dalle prestazioni decisamente alte

È ora necessario masterizzare su un CD la distribuzione linux scelta e inserirlo al momento dell'avvio del PC. Il programma di installazione che parte in automatico possiede tutto il necessario per partizionare il disco restringendo lo spazio dedicato a windows.

Ad ogni modo esistono dei software commerciali che restringono la partizione windows e creano spazio per altri sistemi operativi. Uno dei più diffusi è PARAGON PARTITION MANAGER (alternativamente conosciuto con il nome "Paragon Partition Manager v9 0 Professional Retail-FOSI"). Ecco quindi una guida al suo utilizzo per chi non volesse fidarsi degli strumenti open-source inclusi nel cd di installazione di linux

● [Guida a PARAGON.PARTITION.MANAGER.V9.0](http://www.manifest-tech.com/ce_products/paragon_partition_mgr_09.htm)

Per chi invece ha fiducia nei software open-source, vediamo passo passo le schermate per ridimensionare la partizione windows ed installare linux. Di seguito verrà mostrata la procedura per installare KUBUNTU 8.04 (8aebb0dc17588d22dd3bb59d7df71061 md5sum), ad ogni modo gli stessi procedimenti valgono per le distribuzioni UBUNTU e XUBUNTU: cambiano i colori delle schermate e poco altro.

Appena si sceglie di effettuare il boot dal CDROM, appare la seguente schermata

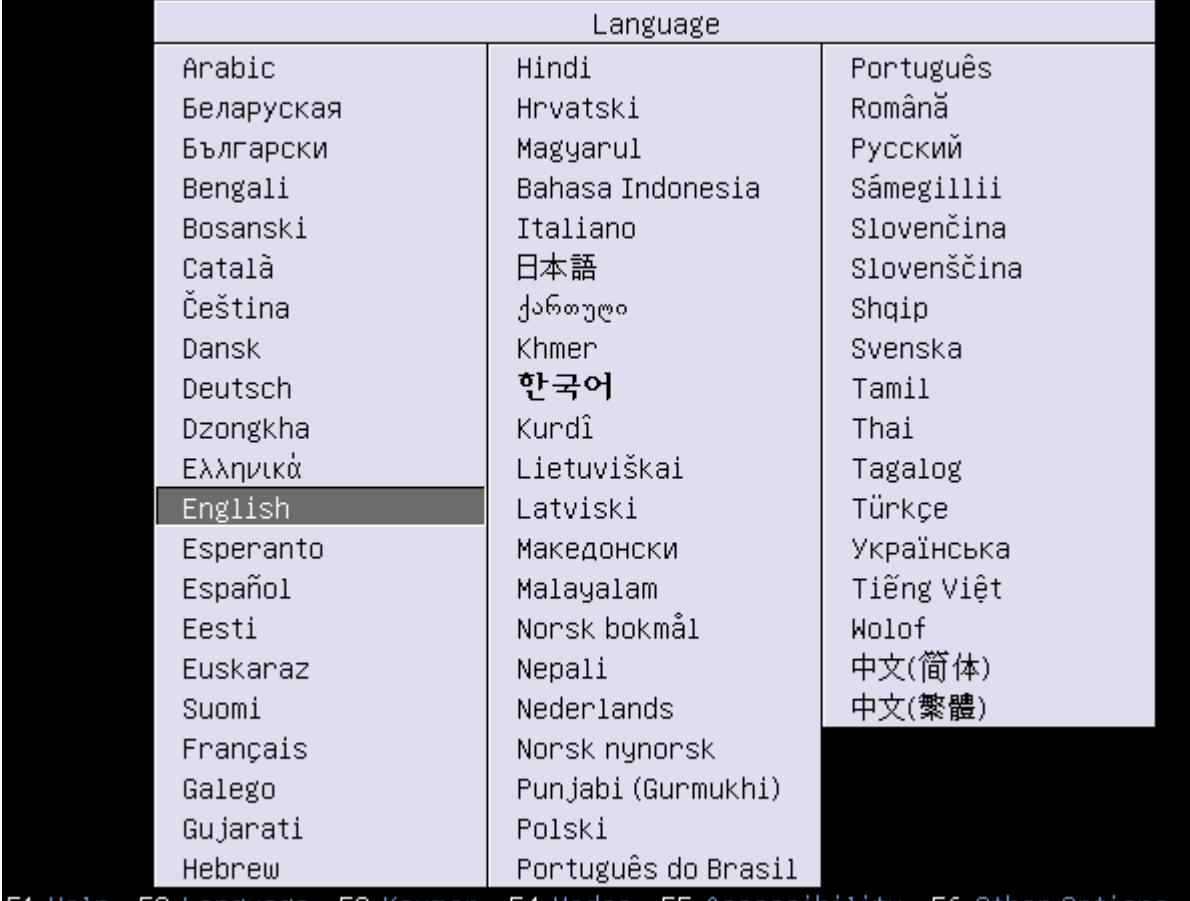

F1 Help F2 Language F3 Keymap F4 Modes F5 Accessibility F6 Other Options

e scegliamo la lingua ITALIANO.. a questo punto scegliamo la voce CONTROLLA DIFETTI SUL CD in modo da evitare spiacevoli sorprese in futuro. Fatto ciò dovremmo vedere una schermata come la seguente

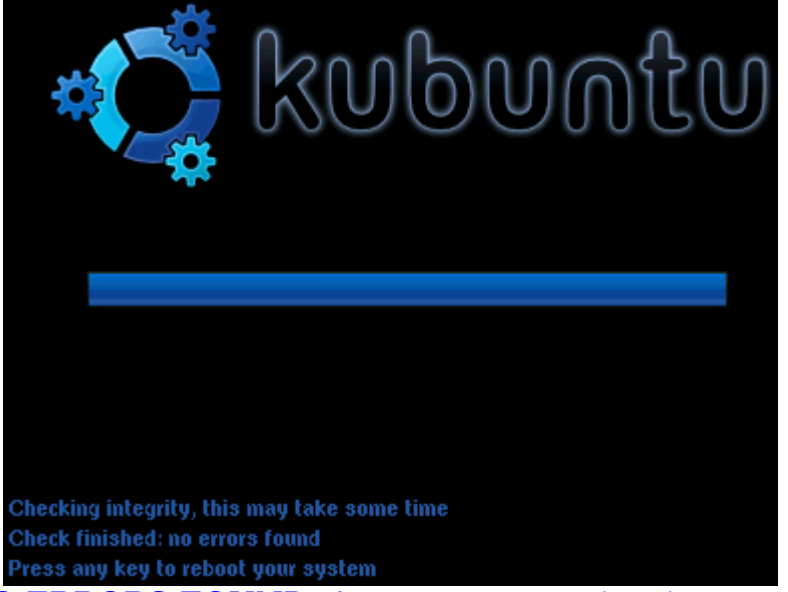

in cui si legge NO ERRORS FOUND. A questo punto riavviamo premendo INVIO.

Ora il pc si riavvia, manteniamo il cd inserito, e scegliamo ITALIANO come fatto prima. A questo punto scegliamo la voce INSTALLA KUBUNTU. Dopo poco si avvierà un programma di installazione già in italiano: scegliamo AVANTI. Come CITTÀ SELEZIONATA scegliamo ROMA e premiamo ancora AVANTI. A questo punto scegliamo ITALY-ITALY nelle due colonne che ci si presentano (c'è anche un box in basso a sinistra per provare la tastiera ed eventualmente sceglierne un'altra) e premiamo AVANTI. Ora è importante scegliere MANUALE come mostrato in figura e premiamo AVANTI.

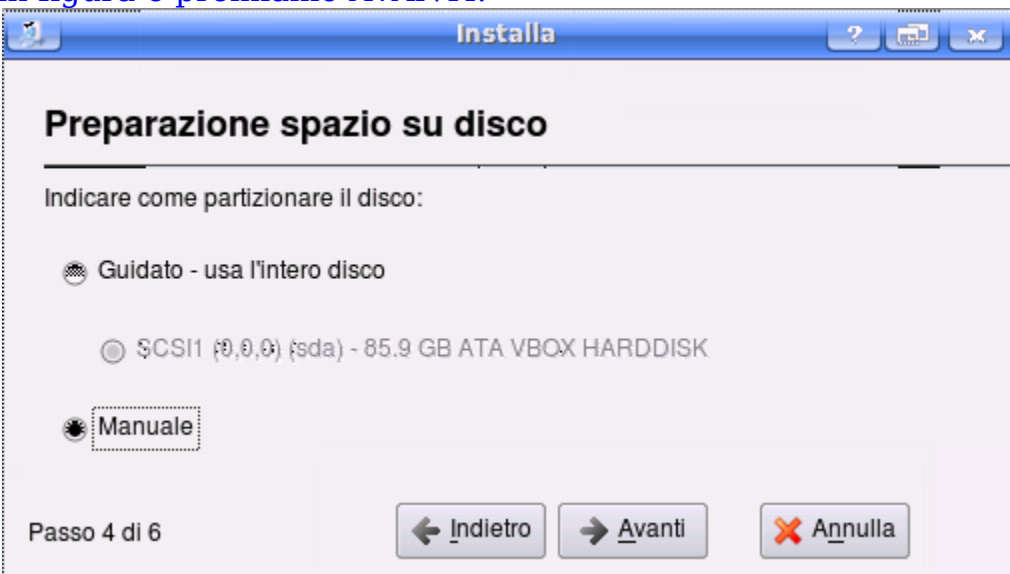

#### A questo punto vedremo verosimilmente una situazione simile alla seguente

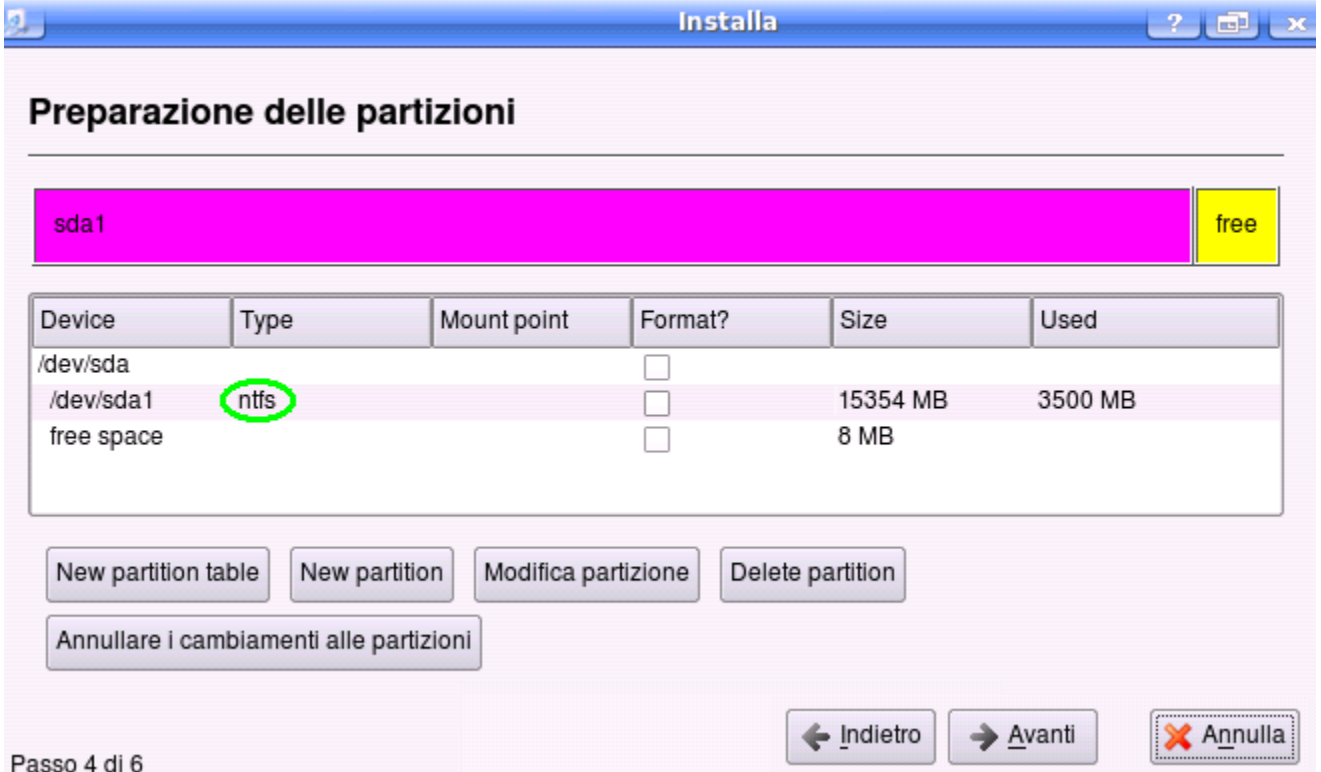

ovvero una (o due) partizioni di windows e praticamente niente spazio libero. Clicchiamo col tasto destro sulla partizione di tipo NTFS con maggiore spazio libero (basta leggere la penultima e l'ultima colonna per dedurre lo spazio disponibile in ogni partizione: nel caso in figura 15354-3500=11854 MB di spazio libero) e scegliamo MODIFICA LA PARTIZIONE. A questo punto riduciamo la dimensione della partizione in modo da avere almeno 11GB di spazio libero cambiando il valore numerico indicato in blu in figura mentre ricopiamo esattamente come in figura la parte cerchiata in rosso e copiamo dalla schermata che vediamo nel pc il tipo di file-system (cerchio verde).

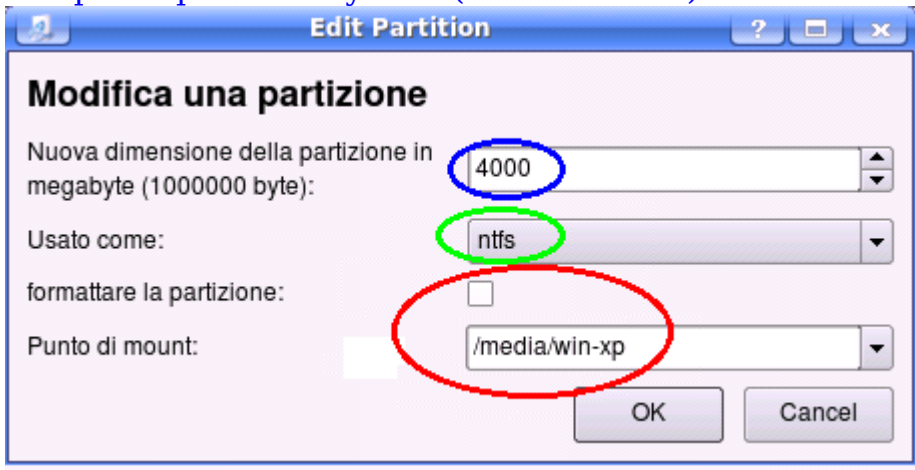

A questo punto scegliamo CONTINUA. Ora i nostri dati di windows verranno spostati in modo da liberare spazio contiguo sul disco: se si spegne il pc in questa fase rischiamo di perdere dati (ovviamente correvamo lo stesso rischio anche con paragon partition manager).

Al termine di questa operazione avremo dello spazio libero; clicchiamo sulla più grande barra gialla etichettata come FREE e premiamo il pulsante NEW PARTITION. Compiliamo questa form come nella figura che segue

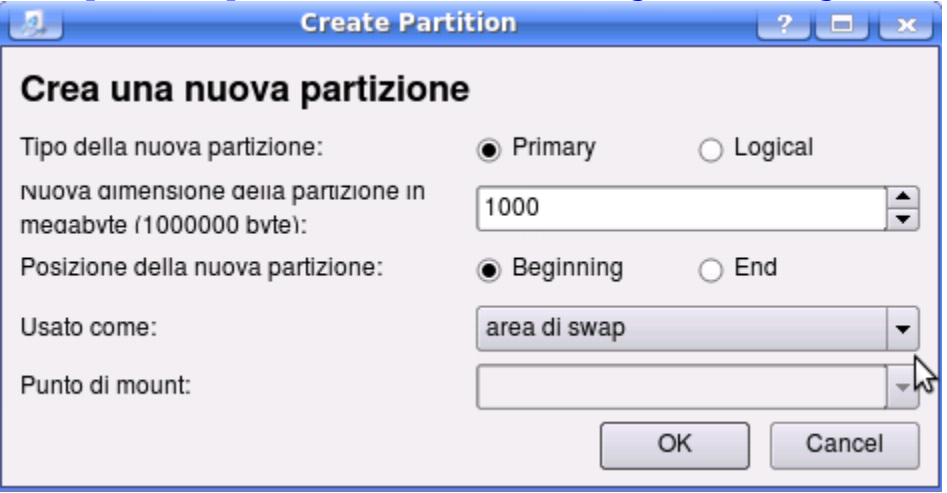

a questo punto abbiamo creato la partizione di swap per linux; ora dobbiamo creare la partizione di ROOT, ovvero la radice che conterrà il sistema operativo. Clicchiamo quindi di nuovo sulla più grande barra gialla etichettata come FREE e premiamo il pulsante NEW PARTITION. A questo punto come dimensione scegliamo il valore 10000 o più, come nella figura che segue

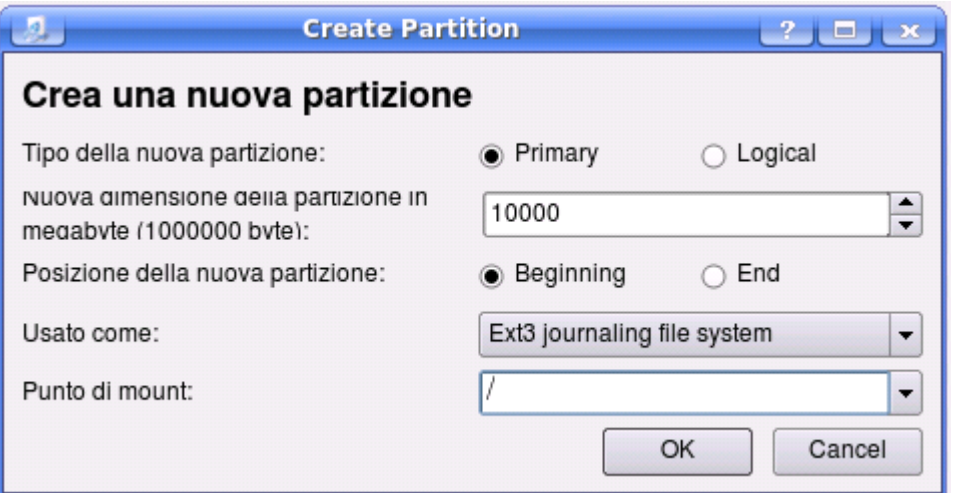

a questo punto, se assente, mettiamo la spunta sulla casella FORMAT in corrispondenza del mountpoint "/". Ora dovremmo vedere una situazione molto simile alla seguente

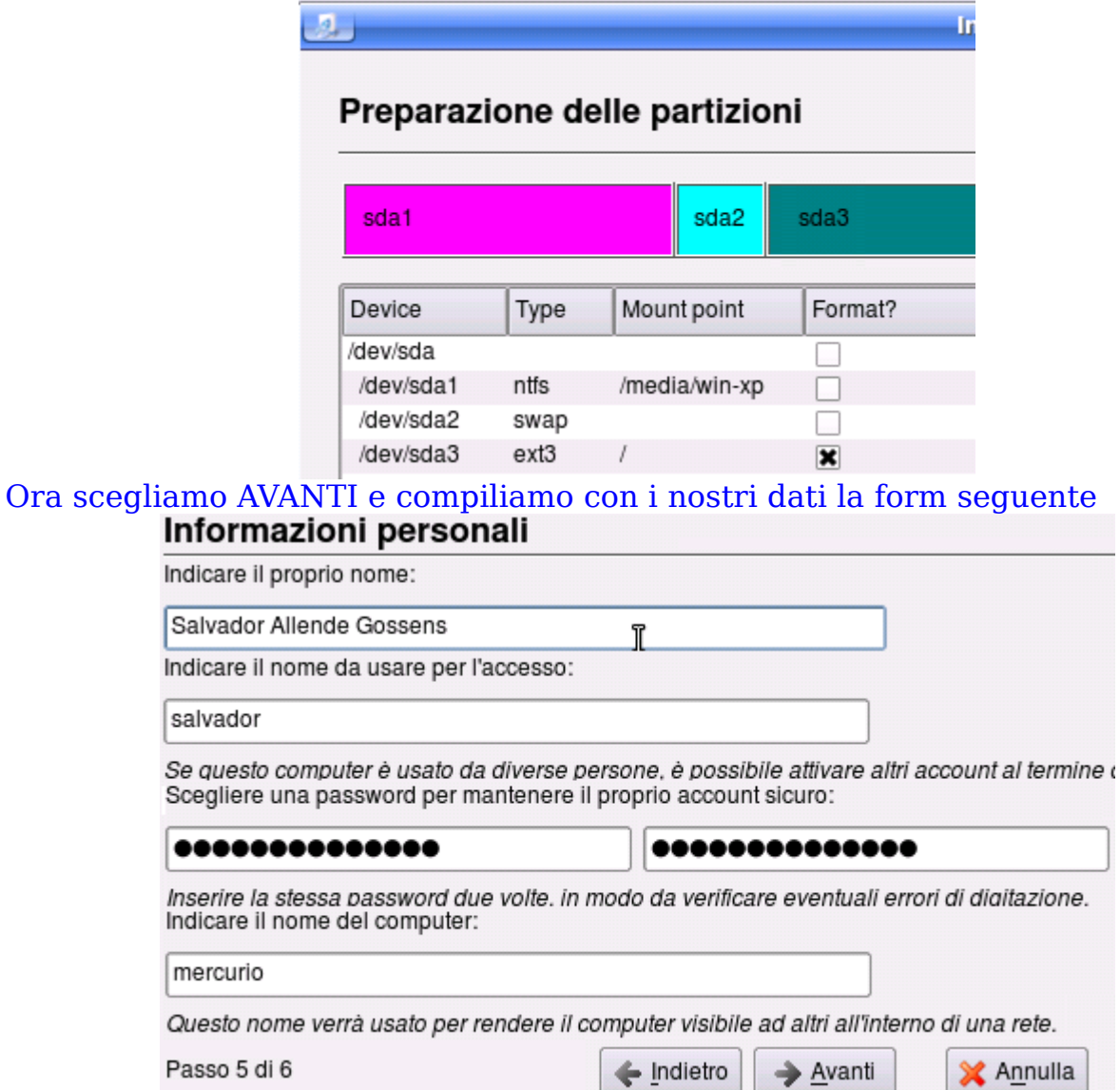

A questo punto premiamo AVANTI e vedremo una schermata riassuntiva: controlliamo che sia tutto corretto e scegliamo INSTALLA. Durante il processo di installazione, se possibile, è consigliato tenere il cavo di rete inserito collegando quindi il pc ad una rete collegata ad internet e con server dhcp attivo.

Attendere la fine dell'installazione e quando richiesto premere RIAVVIA ORA. Quindi rimuovere il cd e premere INVIO non appena richiesto dal programma di installazione.

Al prossimo avvio vedremo una schermata simile alla seguente

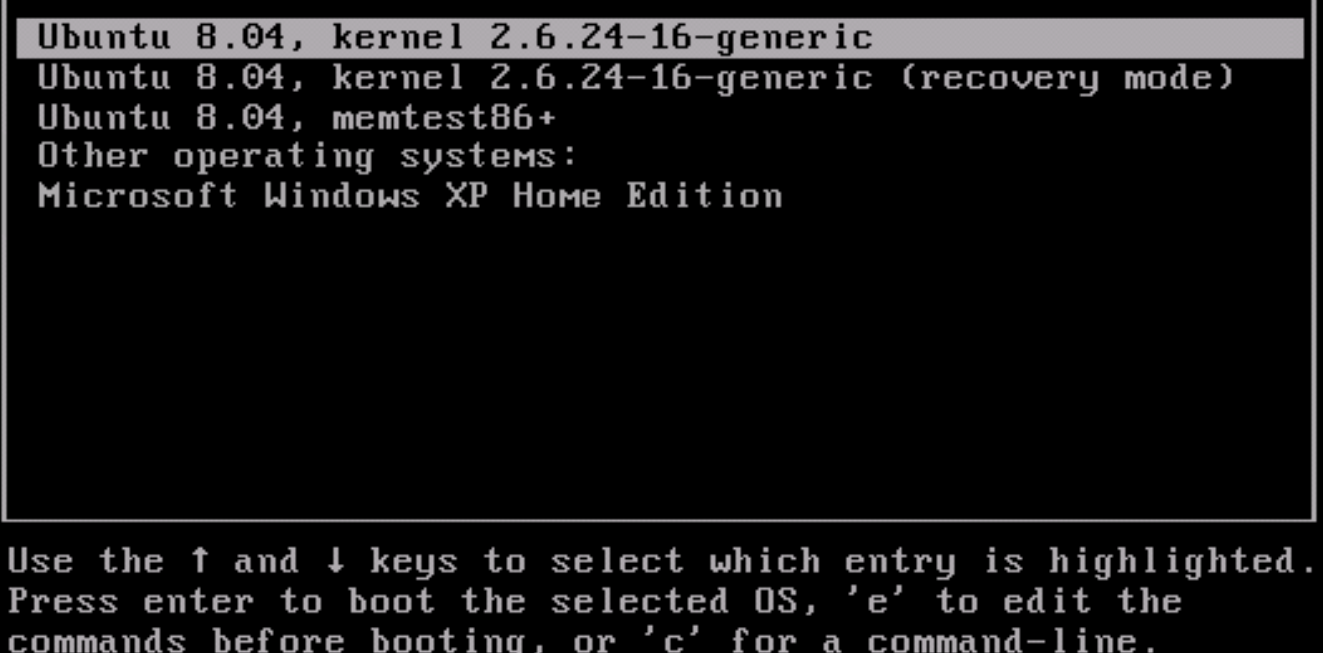

Per avviare Linux scegliere la prima voce mentre per avviare Windows scegliere l'ultima voce con le freccette.

### 2. Installare MPI

Per il corso di modelli è consigliabile creare un nuovo account Linux dedicato; ciò può essere fatto aprendo una shell (MENU DI AVVIO --> SISTEMA --> KONSOLE) e digitando il comando:

#### sudo adduser modcomp

e rispondendo alle domande che pone il programma interattivo. NOTA che tutti i comandi preceduti dalla dicitura SUDO vengono eseguiti con il massimo dei privilegi e richiedono la nostra password per continuare. Vediamo un esempio:

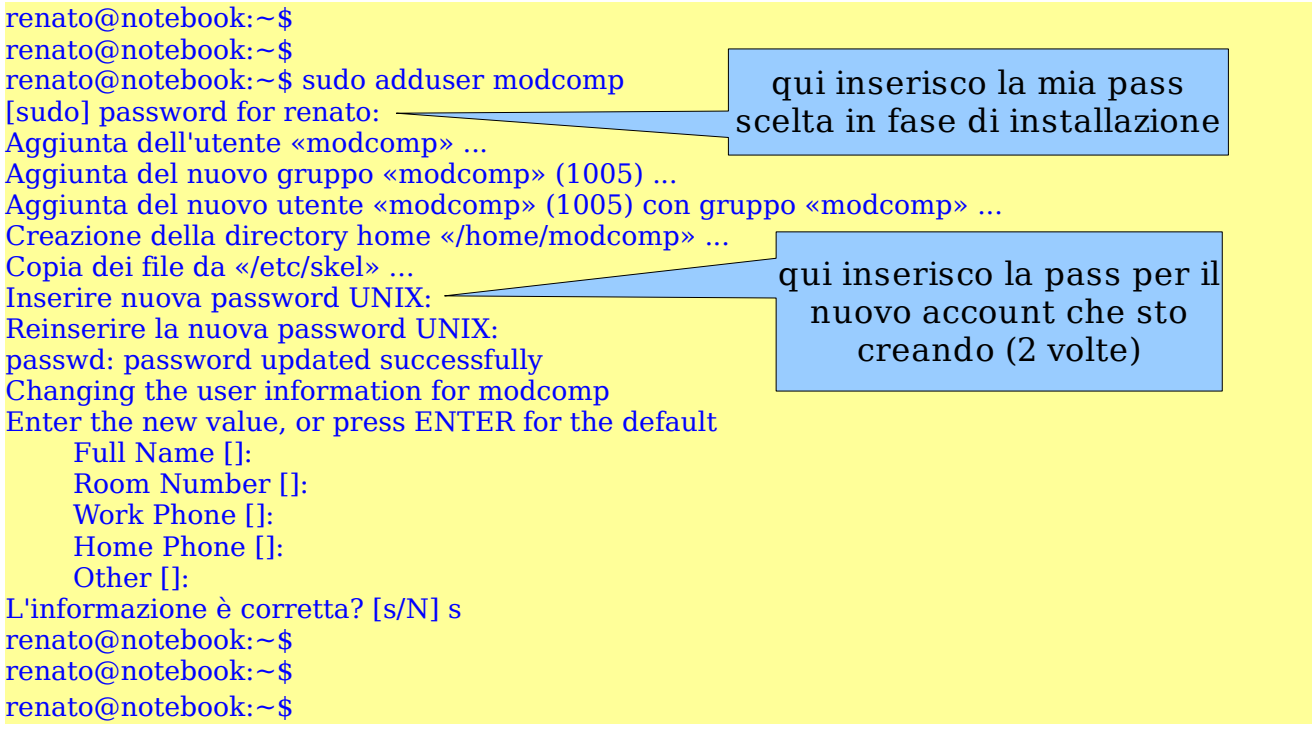

Ora, sempre da utente principale (quello creato in fase di installazione), diamo all'utente modcomp il permesso di accedere ai supporti removibili (pennette, hd esterni, ecc) che andremo eventualmente ad utilizzare

sudo usermod -G plugdev,cdrom modcomp

ora, sempre da utente principale, è necessario aggiornare il sistema, installare ssh-server e dargli un minimo di sicurezza: apriamo una shell e digitiamo

sudo apt-get update sudo apt-get upgrade sudo apt-get install openssh-server libc6-dev sudo perl -p -i -e 's/#ListenAddress 0.0.0.0/ListenAddress 127.0.1.1/g' /etc/ssh/sshd\_config sudo perl -p -i -e 's/#ListenAddress ::/ListenAddress 127.0.0.1/g' /etc/ssh/sshd\_config sudo /etc/init.d/ssh restart

fatto ciò possiamo chiudere la sessione corrente e riavviare il sistema. Ora dobbiamo loggarci nel sistema col nuovo utente *modcomp*. Una volta entrati, apriamo una shell e digitiamo i comandi

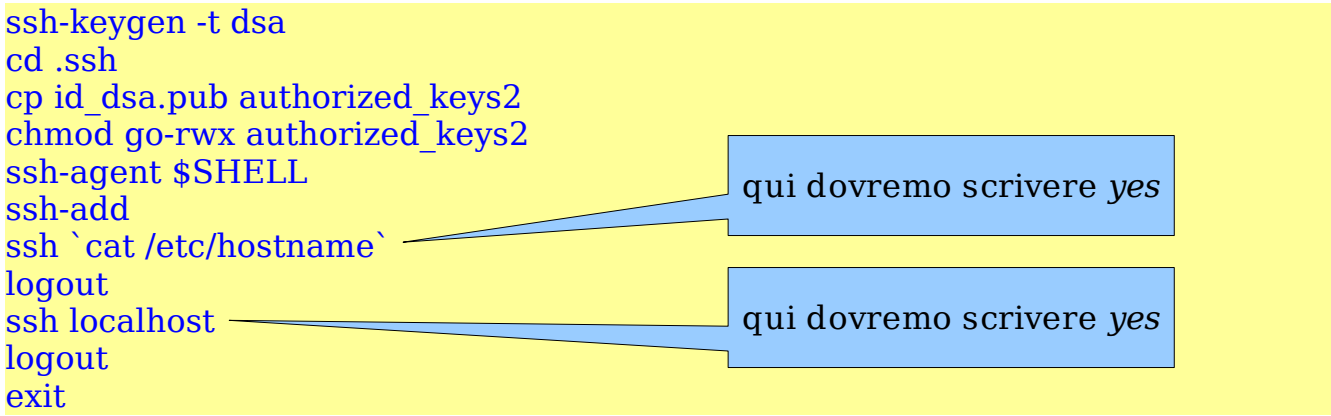

in modo da avere il permesso di usare più processi sul nostro pc tramite ssh.

Passiamo quindi ad mpi: sempre nella shell digitiamo

cd /home/modcomp mkdir -p usr/local cd usr/local wget http://www.mat.unical.it/~spataro/teaching/modelli/mpich.tar.gz tar -zxvf mpich.tar.gz

in modo da entrare nella nostra home, creare la cartella usr e local dentro quest'ultima, scaricare l'archivio contenente mpi e decomprimerlo.

Fatto ciò, sempre nella shell, digitiamo:

cd /home/modcomp/usr/local/mpich-1.2.5 ./configure -rsh=ssh --prefix=/home/modcomp/usr/local/mpich-1.2.5 make

controlliamo che sia andato tutto a buon fine, attendiamo il messaggio CONFIGURATION COMPLETED e quindi digitiamo

cd /home/modcomp/usr/local/mpich-1.2.5/examples/basic make /home/modcomp/usr/local/mpich-1.2.5/bin/mpirun -np 2 cpi

al fine di verificare il corretto funzionamento di MPI: una schermata come la seguente ci assicura il perfetto funzionamento di MPI.

Process 0 of 2 on notebook pi is approximately 3.1415926544231318, Error is 0.0000000008333387 wall clock time  $= 0.002218$ Process 1 of 2 on notebook

NOTA: ad una eventuale domanda tipo *The authenticity of host 'localhost (127.0.0.1)' can't be established. RSA key fingerprint is bb:32:60:a1:e1:14:ab:27:21:06:f7:fa:98:73:2a:ba. Are you sure you want to continue connecting (yes/no)?* dobbiamo rispondere *yes* (scrivendolo integralmente sulla tastiera...)

A questo punto bisogna aggiungere al PATH dell'utente modcomp la cartella bin di mpi:

cd /home/modcomp echo >> .bashrc echo >> .bashrc echo 'export PATH="\$PATH:/home/modcomp/usr/local/mpich-1.2.5/bin"' >> .bashrc

a questo punto possiamo chiudere la shell e riaprirla in modo che venga ricaricato il file di configurazione di bash (.bashrc). Per vedere se è veramente tutto ok possiamo, nella nuova shell aperta, digitare

cd /home/modcomp mpirun -np 2 usr/local/mpich-1.2.5/examples/basic/cpi

se otteniamo un output simile a questo qui sotto, verosimilmente è tutto ok :-).

Process 0 of 2 on notebook pi is approximately 3.1415926544231318, Error is 0.0000000008333387 wall clock time  $= 0.002218$ Process 1 of 2 on notebook

## 3. Installare CAMELOT

Per prima cosa è necessario recuperare il file di installazione di camelot chiedendo ai tecnici di laboratorio. Una volta ottenuto il file, ci logghiamo come utente modcomp, e copiamo il file sul nostro desktop. Fatto ciò apriamo una shell e digitiamo

mv Scrivania/camelot.tar.gz usr/local cd usr/local tar -zxvf camelot.tar.gz cd /home/modcomp echo >> .bashrc echo 'export PATH="\$PATH:/home/modcomp/usr/local/camelot/linux"' >> .bashrc chmod +x /home/modcomp/usr/local/camelot/linux/camelot

in modo da decomprimere l'eseguibile di camelot, aggiungerlo al path del nostro utente e dare i permessi d'esecuzione al programma.

Fatto ciò chiudiamo questa shell, ne apriamo una nuova e digitiamo il comando

camelot

una schermata come quella qui sotto ci dice che tutto è andato a buon fine.

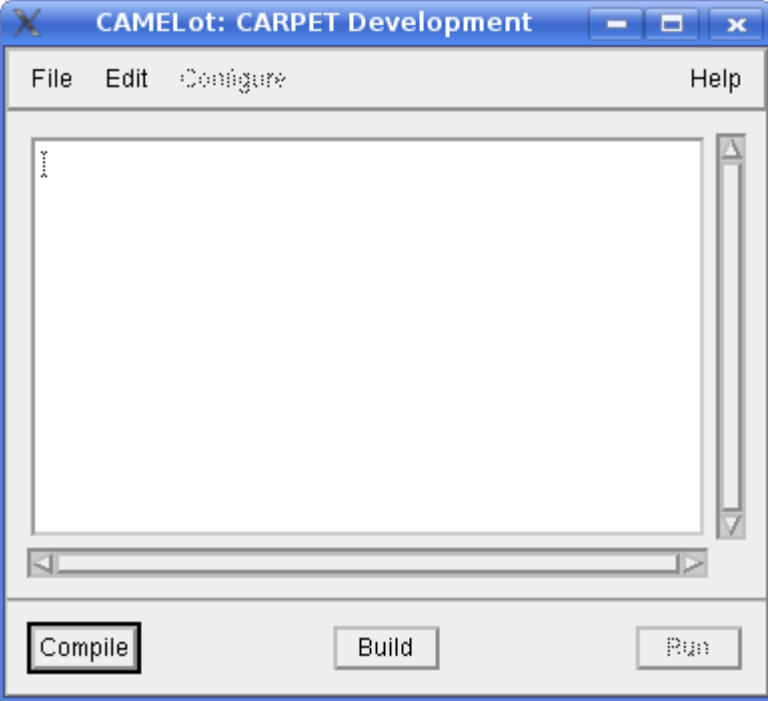